### ¿CÓMO PRESENTAR LA SOLICITUD Y LA DOCUMENTACIÓN OBLIGATORIA AL GAL?

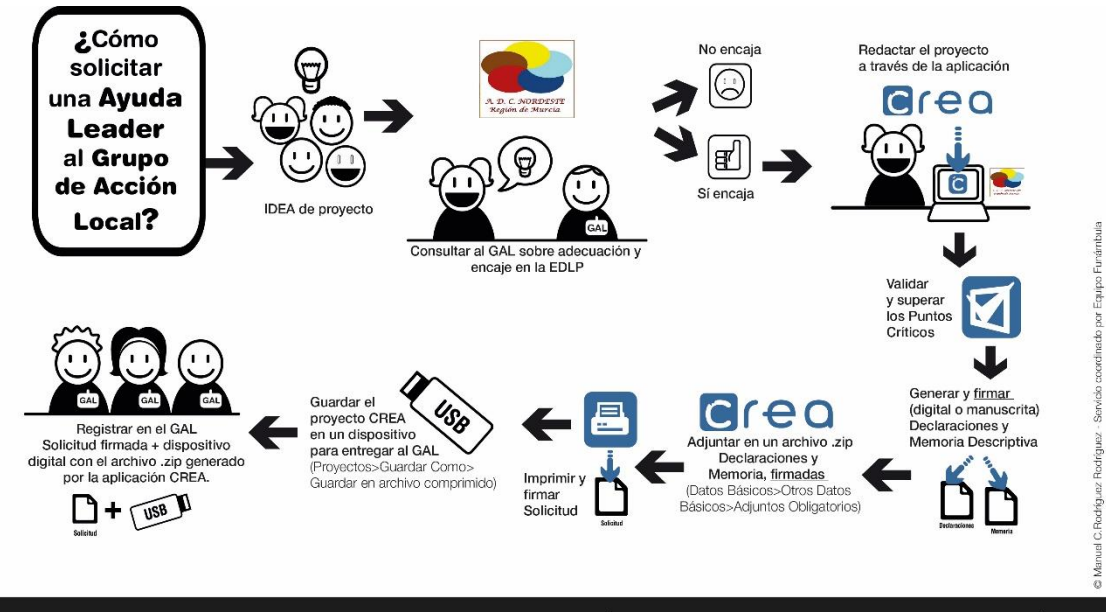

¡Entra ya en la web de tu Grupo de Acción Local y solicita la aplicación!

**CREA** - Sistema integral de apovo a personas y entidades en la presentación de solicitudes de ayudas

Se indican a continuación los pasos a seguir para la adecuada presentación de la solicitud y la documentación obligatoria que la acompaña:

**Paso 1.** Finalizar el proyecto y proceder a la validación.

**Paso 2.** Generar con CREA memoria y declaraciones para su firma.

**Paso 3.** Incorporar la memoria y las declaraciones digitalizadas.

**Paso 4.** Generar el archivo digital desde la aplicación CREA.

**Paso 5.** Imprimir la solicitud.

**Paso 6.** Entrega de la solicitud y archivo digital en la sede del GAL para su registro.

Ante cualquier duda, consulte al

**Grupo Acción Local NORDESTE de la Región de Murcia**

**C/ Doctor Fleming, 1 Bajo · Jumilla · Tlf.- 968 75 30 81** 

Servicio coordinado por **EQUIPO FUNÁMBULA**

OJOBSERVACIÓNOTADVERTENCIA TENE OJOBSERVACIÓNOTA TENER EN CUENTA **OJOBSERVACIÓNOTADVERTENCIA TENE** 

 $\odot$ 

#### PASO 1. **INDICAR CONVOCATORIA Y MOMENTO (SOLICITUD), FINALIZAR Y VALIDAR**

Una vez iniciamos el proyecto, debemos indicar en Datos Básicos>Datos Entidad, la convocatoria concreta para la que presentamos solicitud de ayuda.

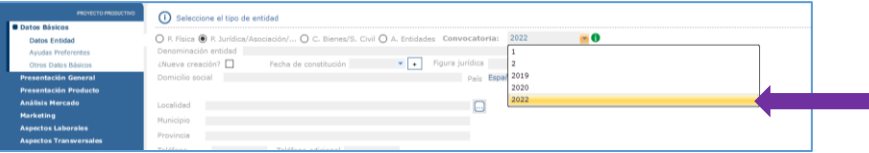

La aplicación cuenta con varios sistemas de ayuda para la correcta cumplimentación de la información:

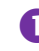

Ver campos obligatorios: En cada pantalla muestra en sombreado azul la información y documentación

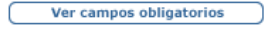

El check de "¿Pantalla cumplimentada? Muestra el informe de validación de la pantalla en la que nos encontramos:

La ¿Pantalla cumplimentada?

Validación general ( $\Box$ ). Muestra la pantalla de validación del proyecto. Aparece en tipografía roja la información que no se ha cumplimentado y en fucsia los archivos adjuntos obligatorios sin introducir. Si desplegamos pulsando sobre el signo más [+] nos indicará qué validación no está satisfecha, si pulsamos doble clic sobre el texto nos llevará a la pantalla concreta a subsanar. 8

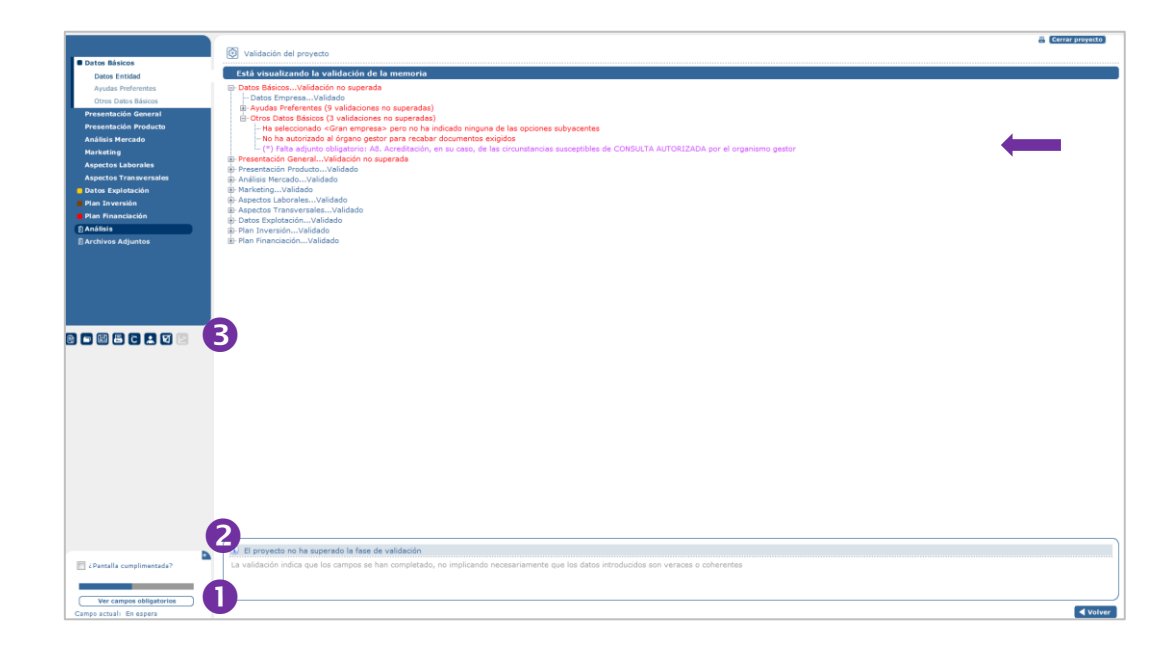

#### PASO 2. **GENERAR LA MEMORIA Y DECLARACIONES PARA SU FIRMA.**

Accedemos en el menú lateral a botón identificado con una impresora ( ). Muestra el panel de impresión que no permite varias acciones: 阊

- Seleccionar archivos a generar. Recomendamos realizar la generación de los documentos uno a uno. Seleccionamos el archivo a generar y pulsamos aceptar.  $\bullet$
- 2 Indicar la fecha, lugar y firmantes. Podemos editar seleccionando "Generar de nuevo los datos.

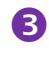

Seleccionar si queremos visualizar previamente el archivo o generar directamente el .pdf.

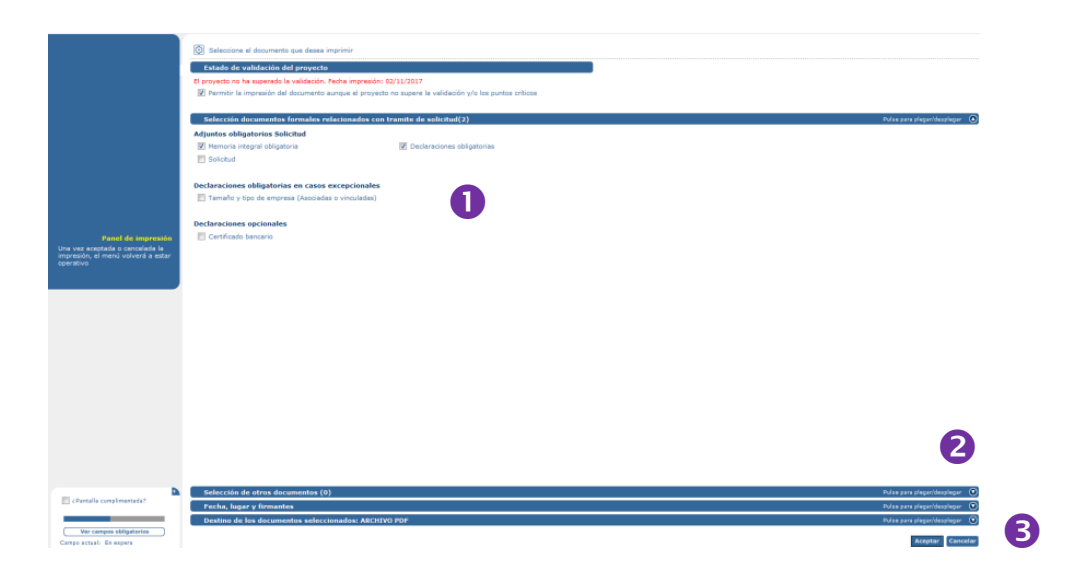

#### PASO 3. **INCORPORAR LA MEMORIA Y LAS DECLARACIONES DIGITALIZADAS.**

Una vez generadas la memoria descriptiva y las declaraciones en el panel de impresión debemos firmarlas. Podemos incluir en el archivo .pdf generado la firma digital. Si no disponemos de la misma, imprimiremos la memoria y las declaraciones, firmamos sus páginas y las digitalizamos (escaneamos). Una vez escaneadas o firmadas digitalmente, las incluimos en una carpeta y las comprimimos en un archivo .zip.

Este archivo .zip lo incluiremos en el capítulo Datos Básicos>Otros datos básicos>Archivos obligatorios>D2. Memoria descriptiva obligatoria firmada y declaraciones obligatorias firmadas (.zip).

OJOBSERVACIÓNOTADVERTENCIA TENE OJOBSERVACIÓNOTA TENER EN CUENTA **OJO**BSERVACIÓNOTADVERTENCIA TENE

#### PASO 4. **GENERAR EL ARCHIVO DIGITAL DESDE LA APLICACIÓN CREA.**

Una vez validad, integrada la memoria y las declaraciones, podemos proceder a generar el archivo que entregaremos junto a la solicitud en el GAL. Para ello, accedemos al menú superior, con el proyecto abierto, accedemos a Proyecto>Guardar como>Guardar como archivo comprimido. Nos genera un archivo .zip que es el que debemos entregar al GAL.

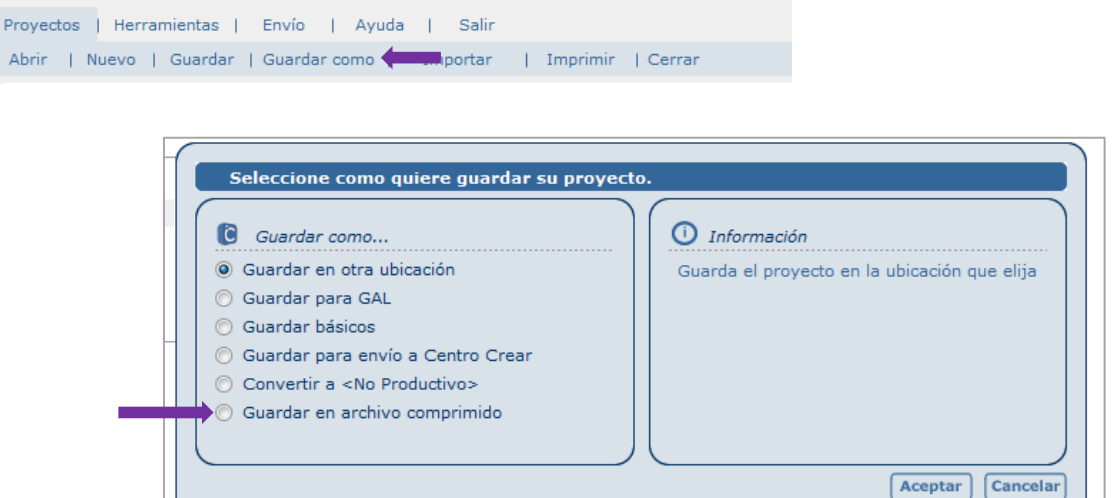

#### PASO 5. **IMPRIMIR LA SOLICITUD.**

Accedemos de nuevo al panel de impresión y procedemos a la generación e impresión de la Solicitud, en necesaria su entrega en papel y firmada por la persona representante de la entidad.

#### PASO 6. **ENTREGA SOLICITUD Y ARCHIVO DIGITAL EN LA SEDE DEL GAL PARA SU REGISTRO.**

Presentación física en el registro ubicado en la sede del GAL Nordeste, sita en:

### **C/ Doctor Fleming, 1 Bajo · Jumilla**

Para ello debemos entregar la siguiente documentación:

- Solicitud impresa y firmada por la persona representante de la entidad.
- Archivo digital (.zip) generado desde la aplicación CREA.

La presentación se realizará por parte de la persona representante de la entidad, o bien por una persona que haya autorizado la persona representante, para esta situación será necesario el documento de autorización firmado por la persona representante.

Servicio coordinado por **EQUIPO FUNÁMBULA**

OJOBSERVACIÓNOTADVERTENCIA TENE OJOBSERVACIÓNOTA TENER EN CUENTA **OJOBSERVACIÓNOTADVERTENCIA TENE**